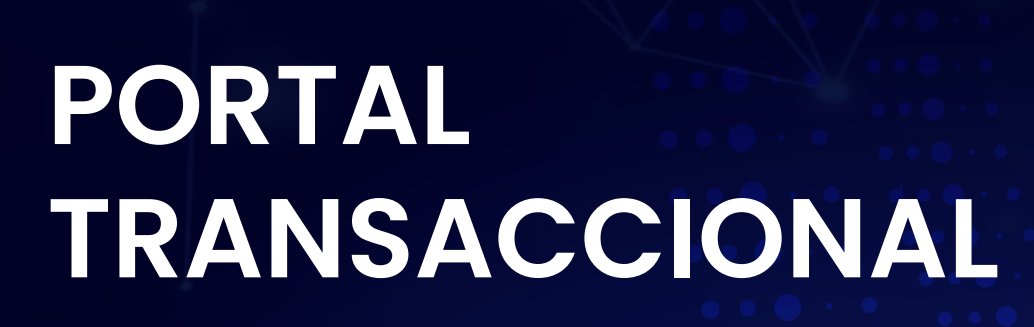

## **Recuperación de usuario**

Ingresa a la página web

www.fincomercio.com

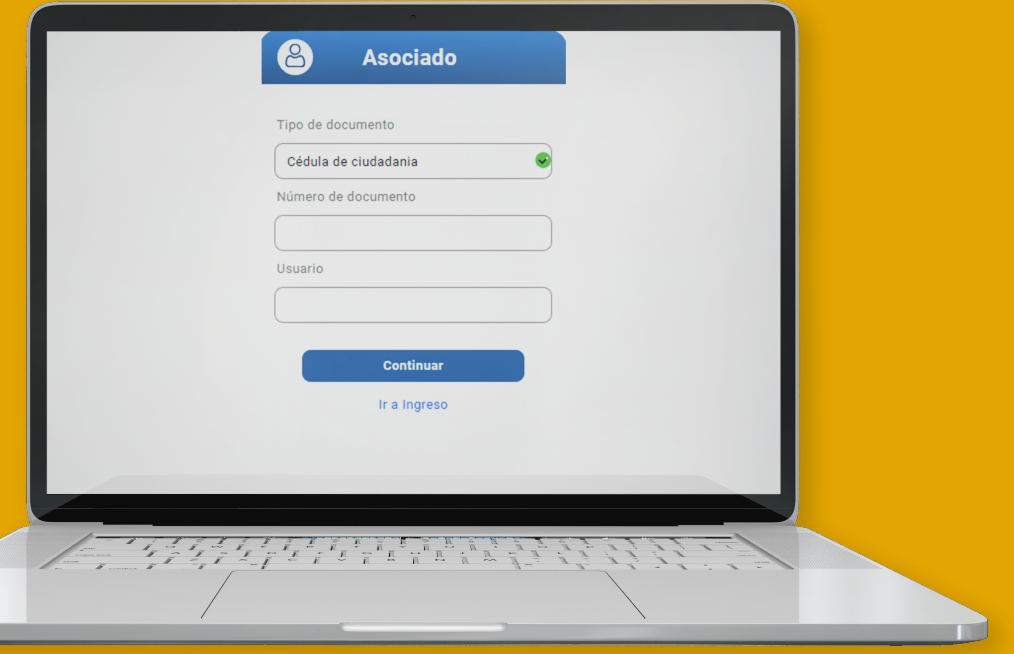

Asociado

8

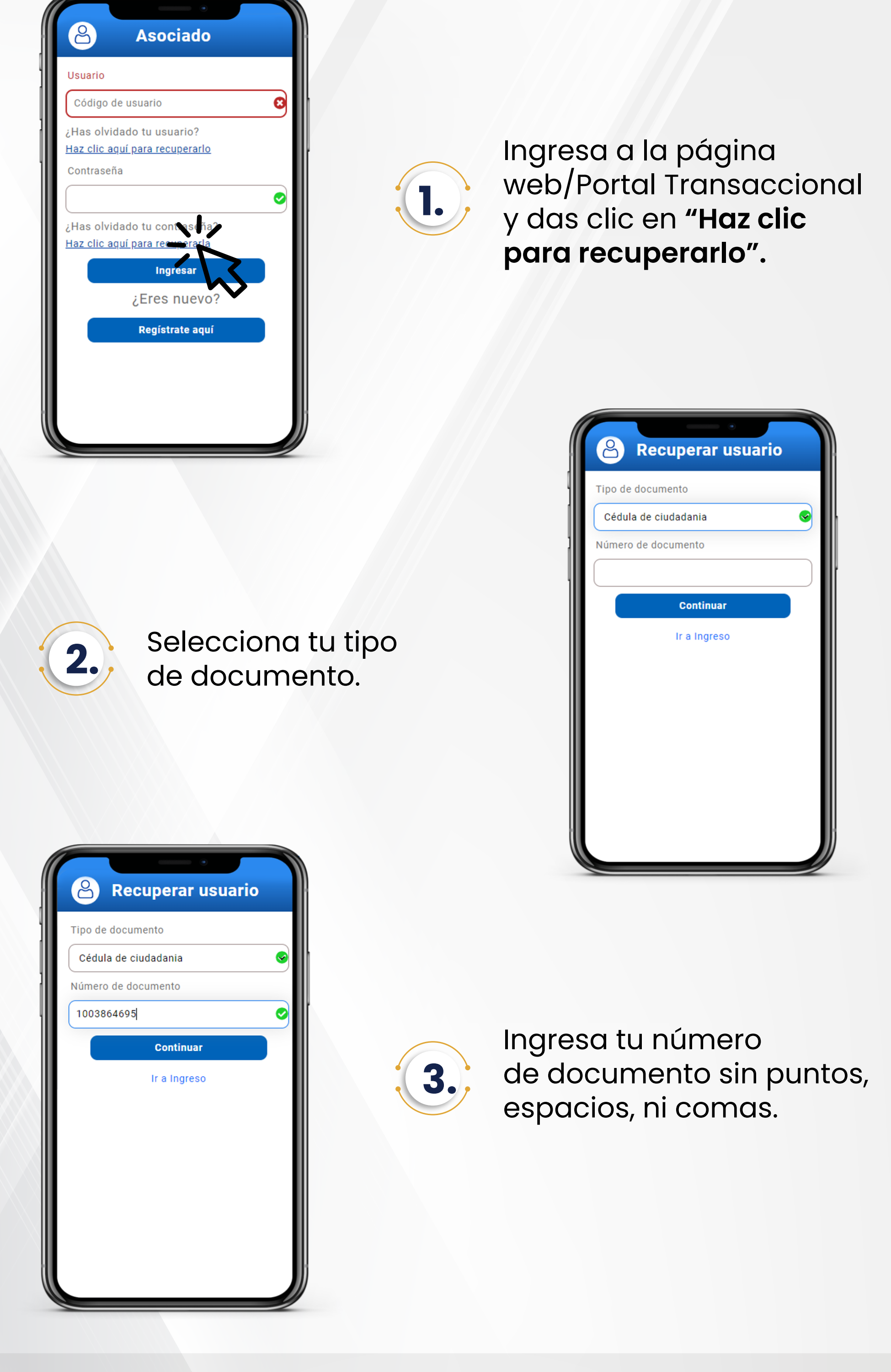

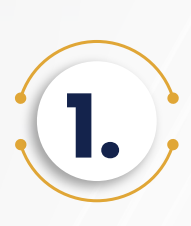

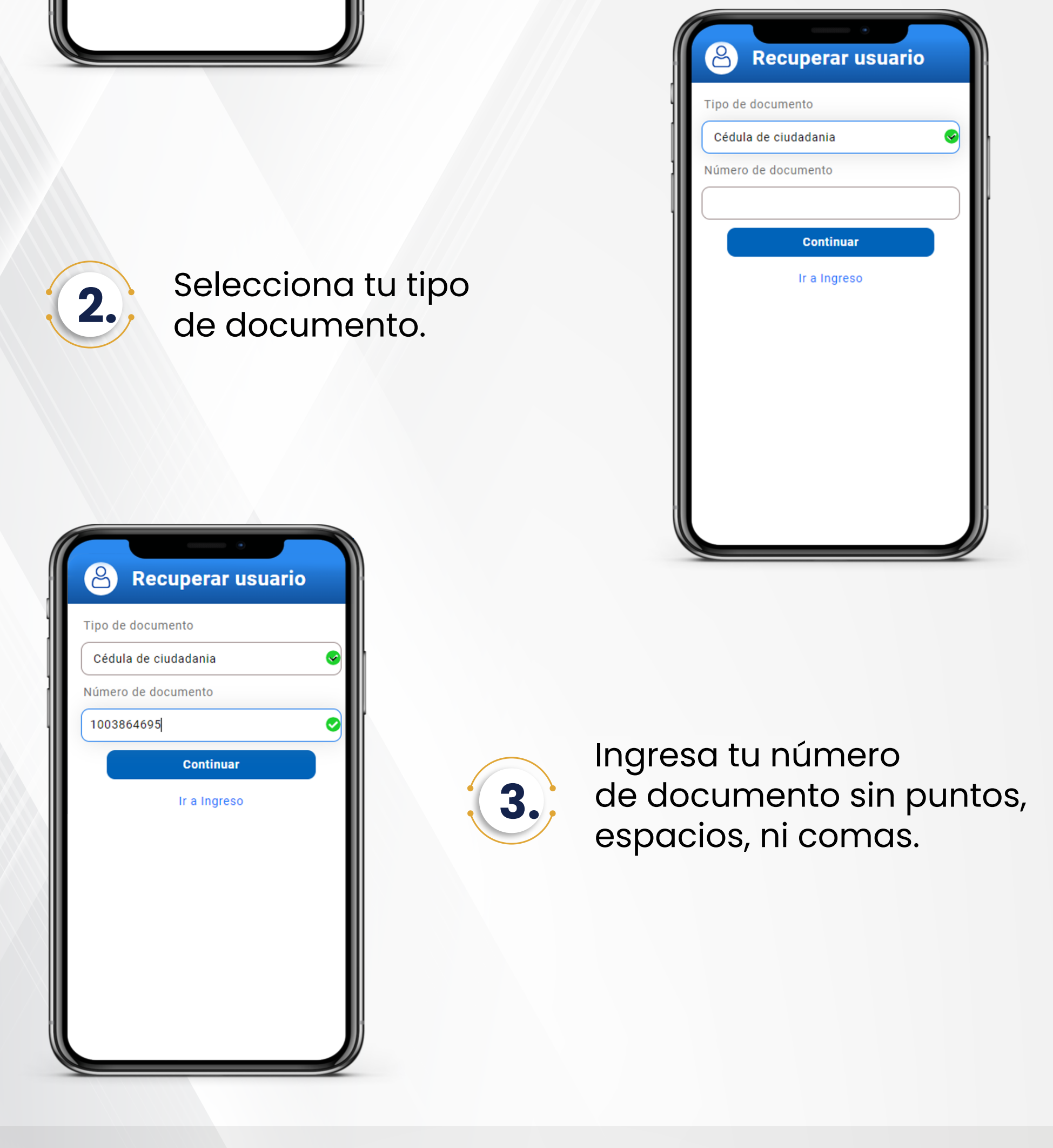

#Fincomercioatulado

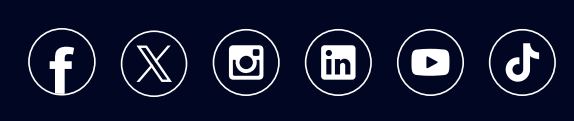

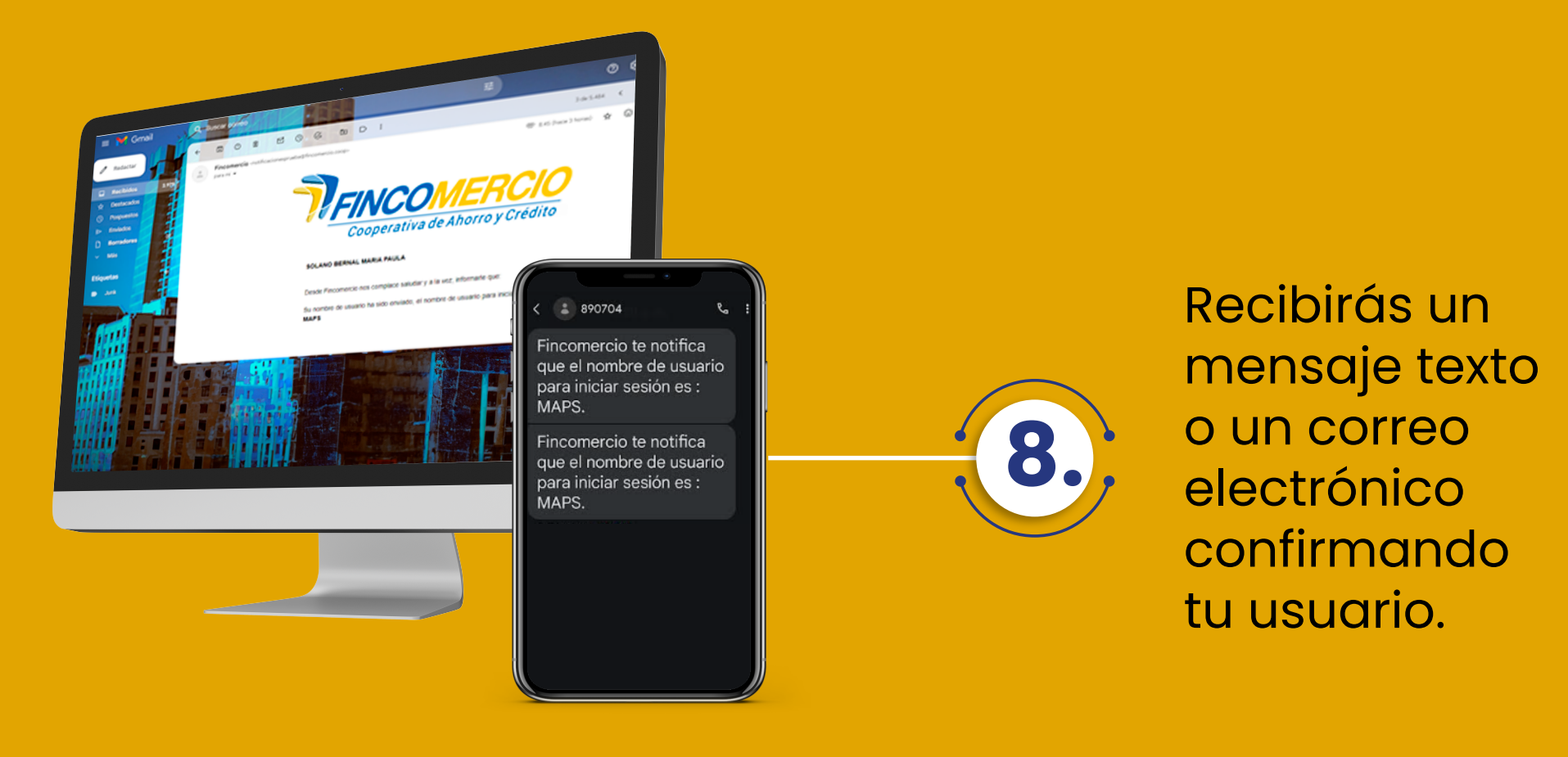

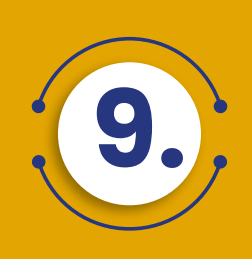

## **9.** Podrás ingresar el usuario y contraseña.

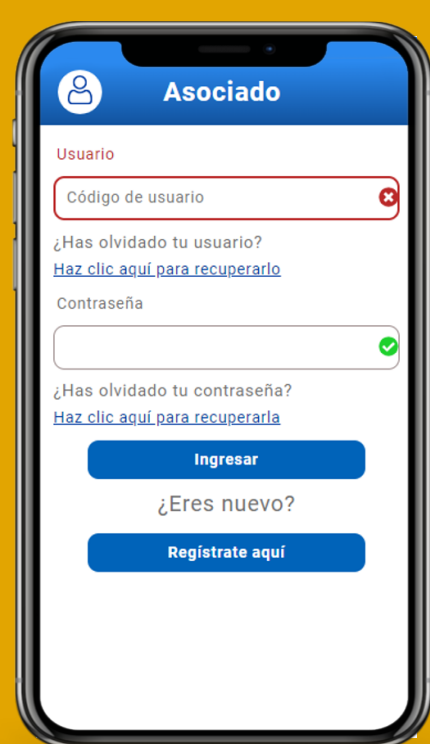

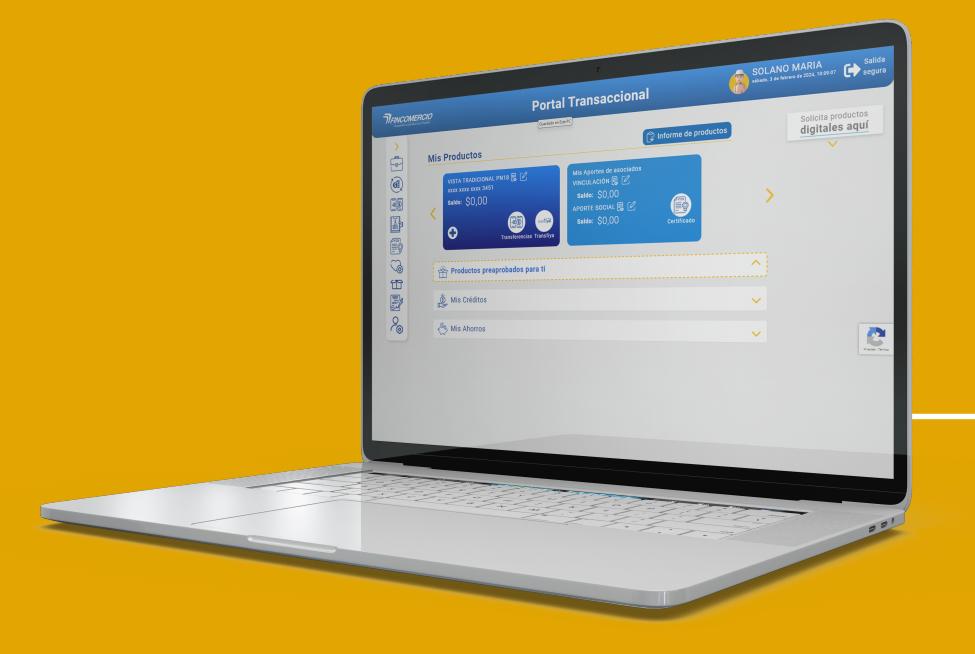

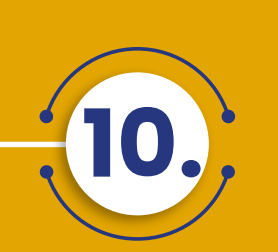

**Empieza a disfrutar del Portal Transaccional.**

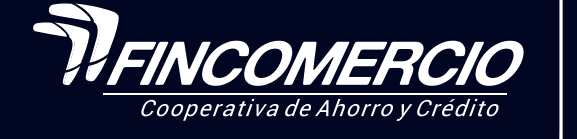

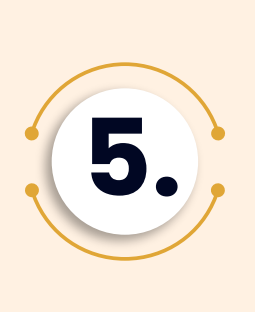

Una vez el Portal Transaccional te redireccione a esta pantalla, al número registrado recibirás un mensaje con el link para realizar el proceso vía WhatsApp.

6. Si la validación es exitosa, espera a que te redireccione de nuevo al ingreso del portal.

By T

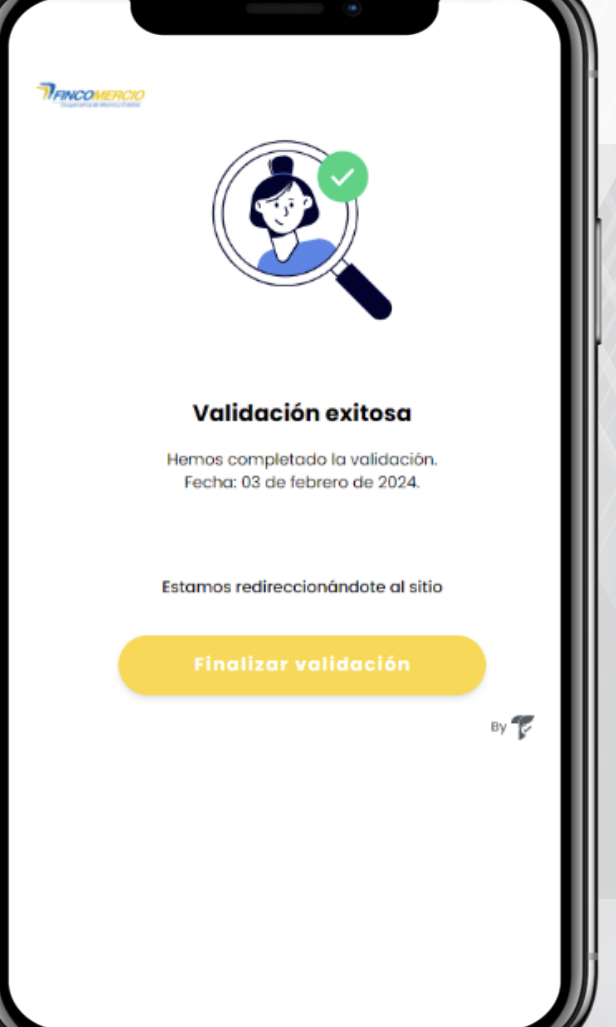

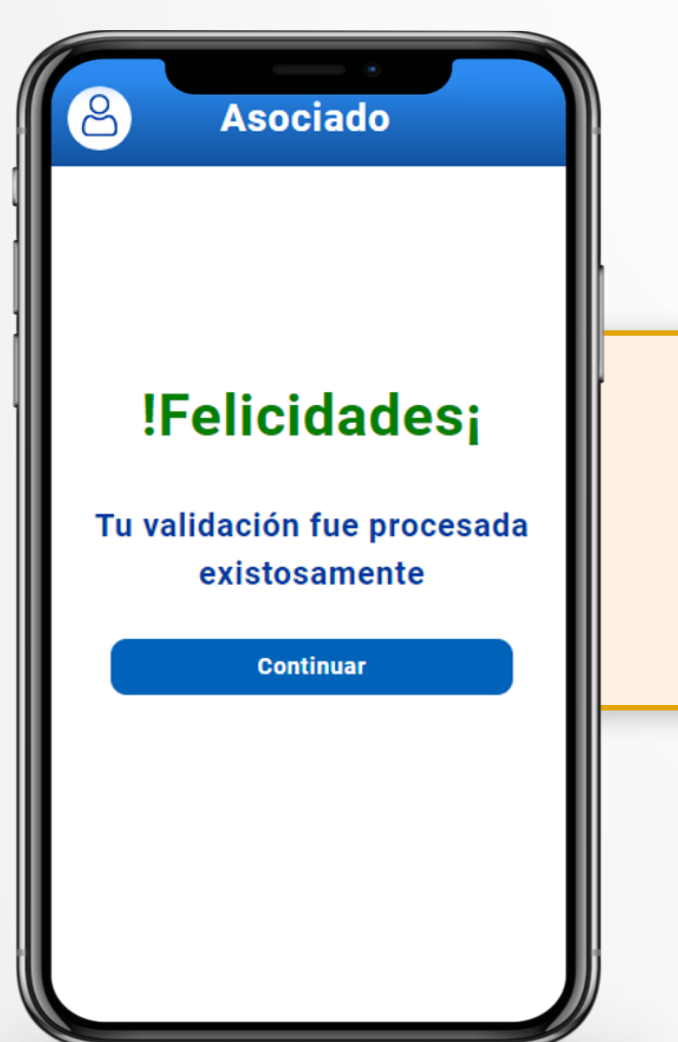

**6.**

Una vez allí te confirma el proceso y debes dar clic en "Continuar".

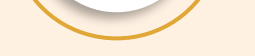

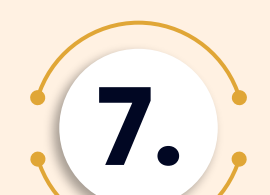

- Únicamente permite cédula física.
- La foto del documento debe ser nítida y se debe tomar al documento completo.
- La cédula debe tener un fondo sólido (no pantallas, superficies de vidrio, etc.).
- Al tomar la foto procura que haya buena luz, pero que no genere mucho brillo en el documento.
- En la toma de la foto se recomienda evitar que se vean los hologramas de la cédula.
- Debes permitir el acceso de la cámara al aplicativo, para que este pueda hacer las validaciones mencionadas (validar permiso de cámara tanto

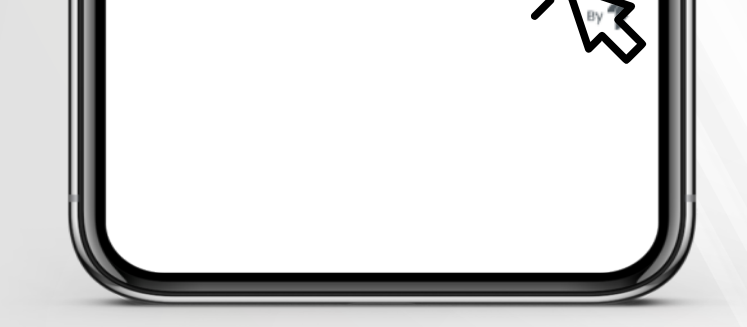

Enviamos un enlace a tu WhatsApp Para continuar ve a tu celular El enlace fue enviado al número: No recibí ningún enlace, reenviar(24 s) ¿No tienes tu celular a la mano? Continuar en este dispositivo

Regresa

en móvil como en navegador).

- El aplicativo te dará las instrucciones en cada uno de los pasos, por favor realízalos como se te indica.
- Si el proceso que vas a realizar (creación de usuario, recuperación de usuario o contraseña) lo inicias desde tu computador, debes terminarlo desde este mismo dispositivo; sin embargo, la validación de identidad se realizará en dispositivo móvil.

Enseguida la plataforma te redireccionará al método de autenticación de FaceID, el aplicativo te solicitará que tomes una foto de tu documento de identidad; también que realices una "prueba de vida" la cual consiste en hacer un video con el movimiento que el aplicativo te indique, recuerda las siguientes recomendaciones.

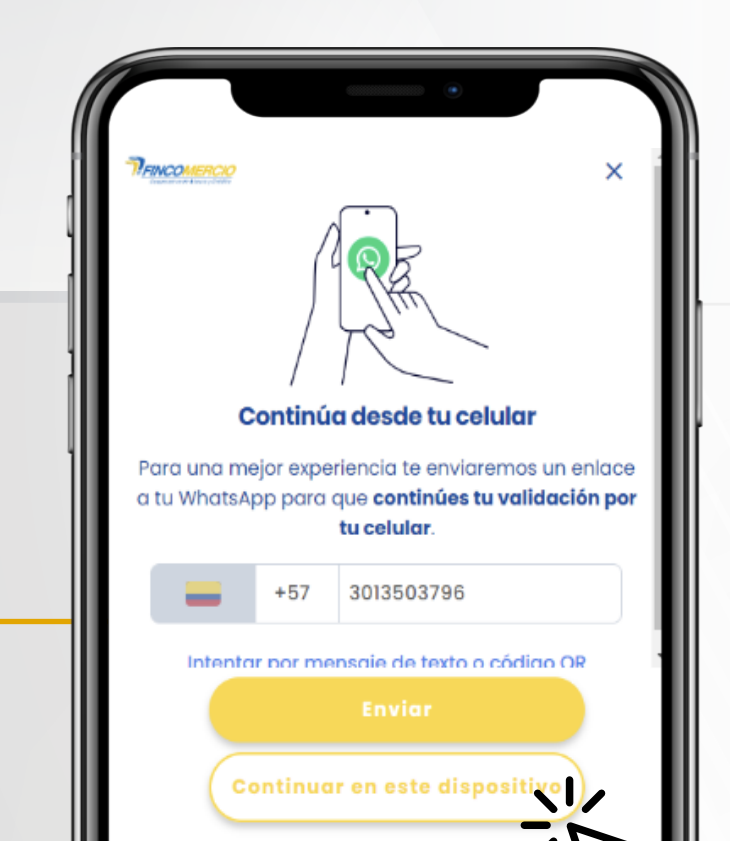

**4.**